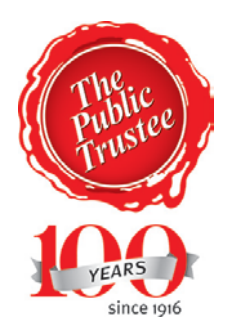

# **The Public Trustee**

## **Unclaimed Money**

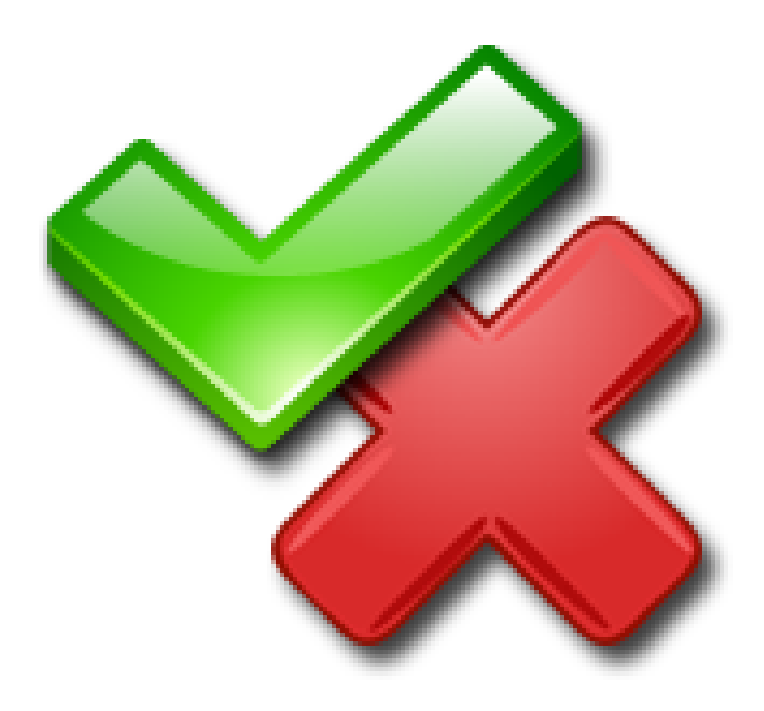

# Validation Instructions

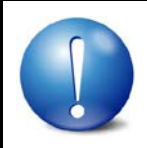

 **Before attempting to run your file through the validator ensure you have converted your file to a .csv – refer to the "How to save as a .csv file" Instruction Guide.**

#### Download and install the validation software from the Public Trustee's website:

Website: [http://www.pt.qld.gov.au/other-services/unclaimed](http://www.pt.qld.gov.au/other-services/unclaimed-money/unclaimed-money-faqs/)[money/unclaimed-money-faqs/](http://www.pt.qld.gov.au/other-services/unclaimed-money/unclaimed-money-faqs/)

Direct download link:

<http://www.pt.qld.gov.au/media/1307/validator.zip>

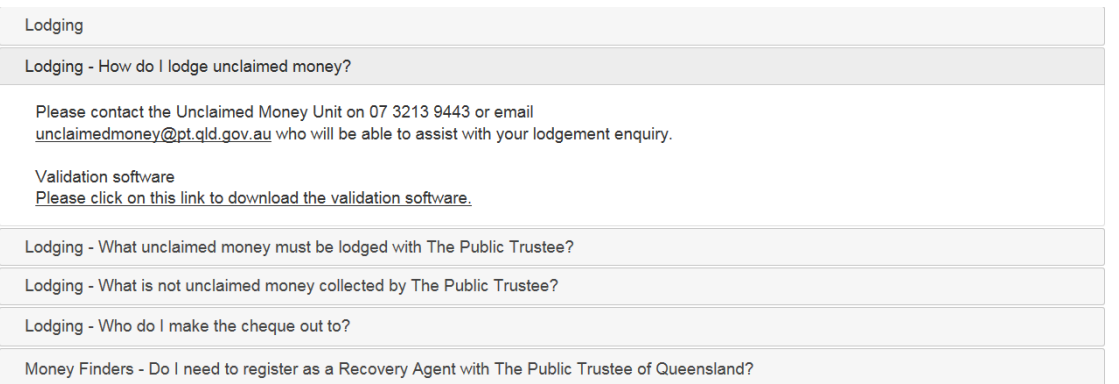

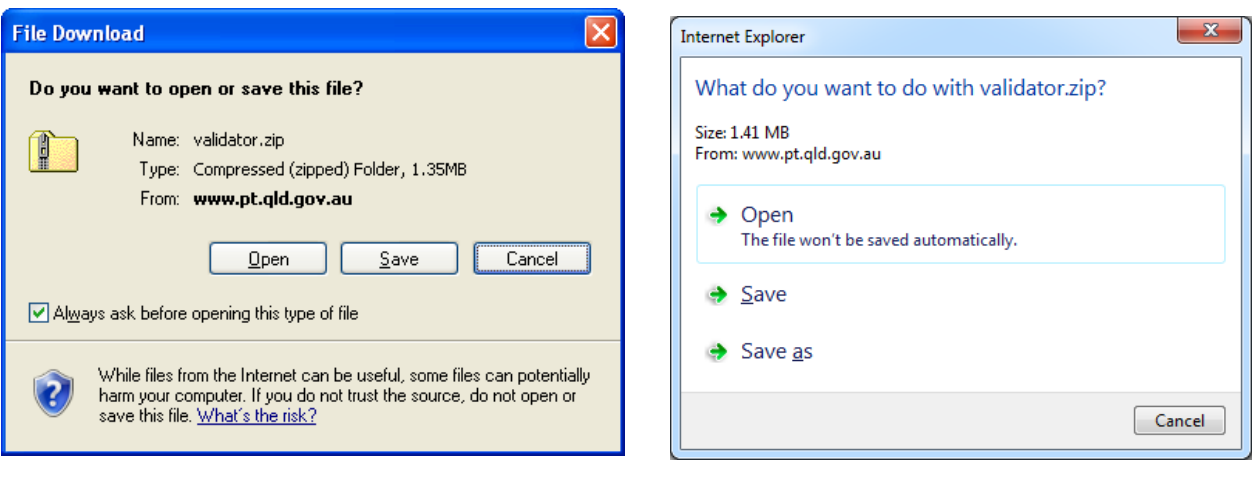

Click on I  $S$ ave It is recommended to save the zip file to your desktop

Page 2 of 14

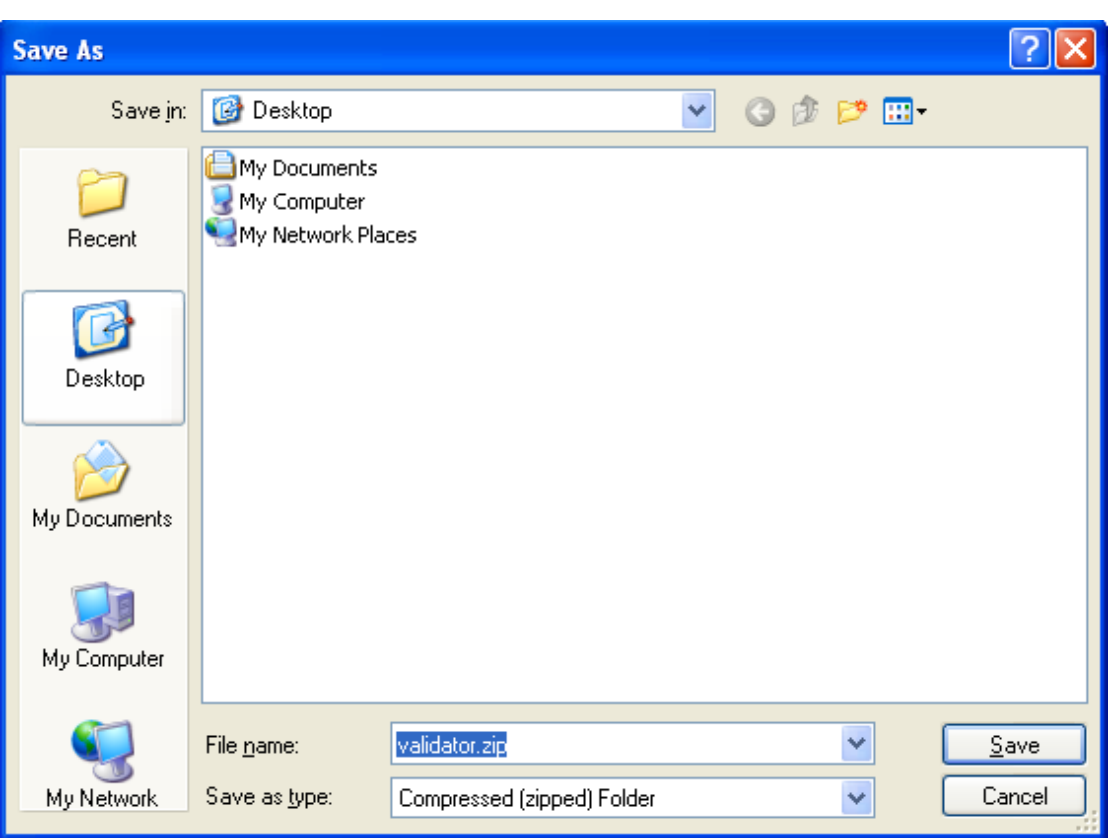

#### When downloaded the "Download complete" window should appear

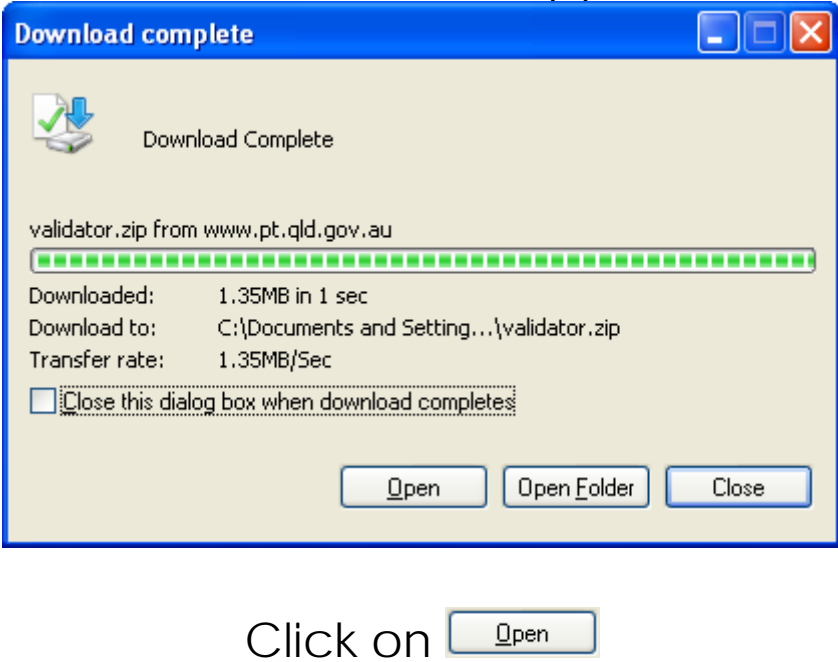

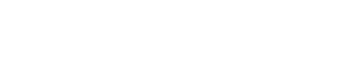

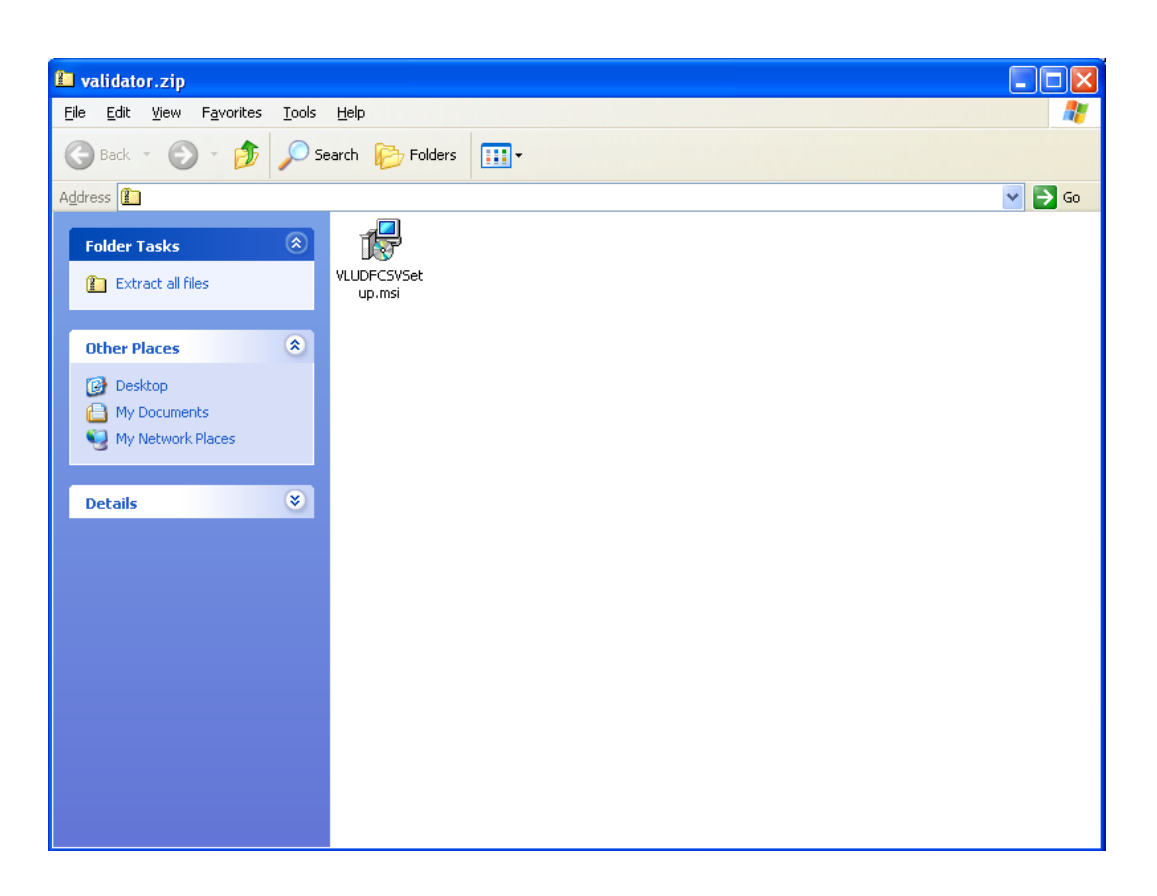

You will need to "extract" the file from the zip folder.

Do this by clicking on **D** Extract all files on the left hand side

Follow the prompts to extract the file

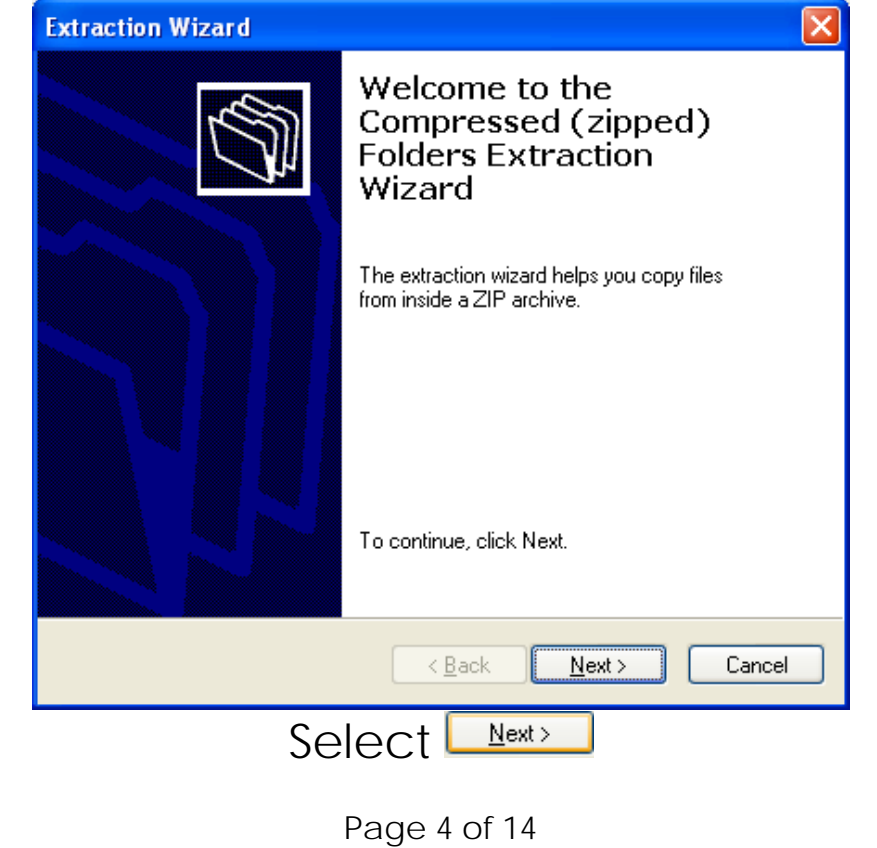

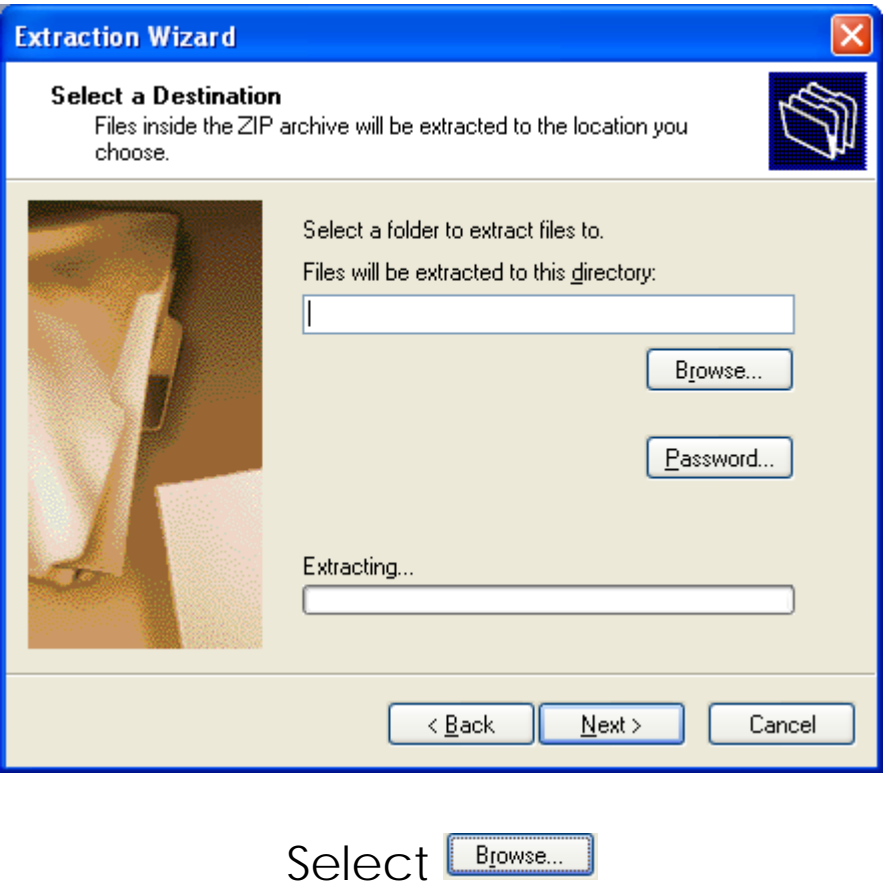

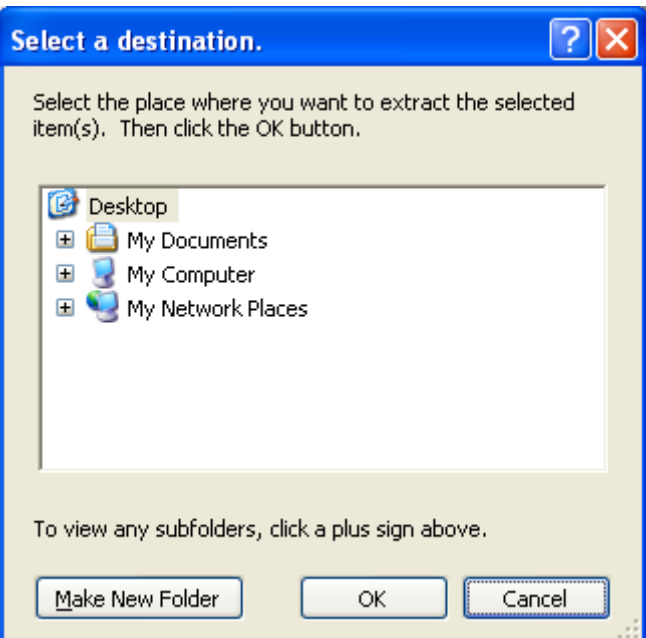

Select the file location you want to extract to – Desktop is recommended

Select **L**<sub>ok</sub>

Page 5 of 14

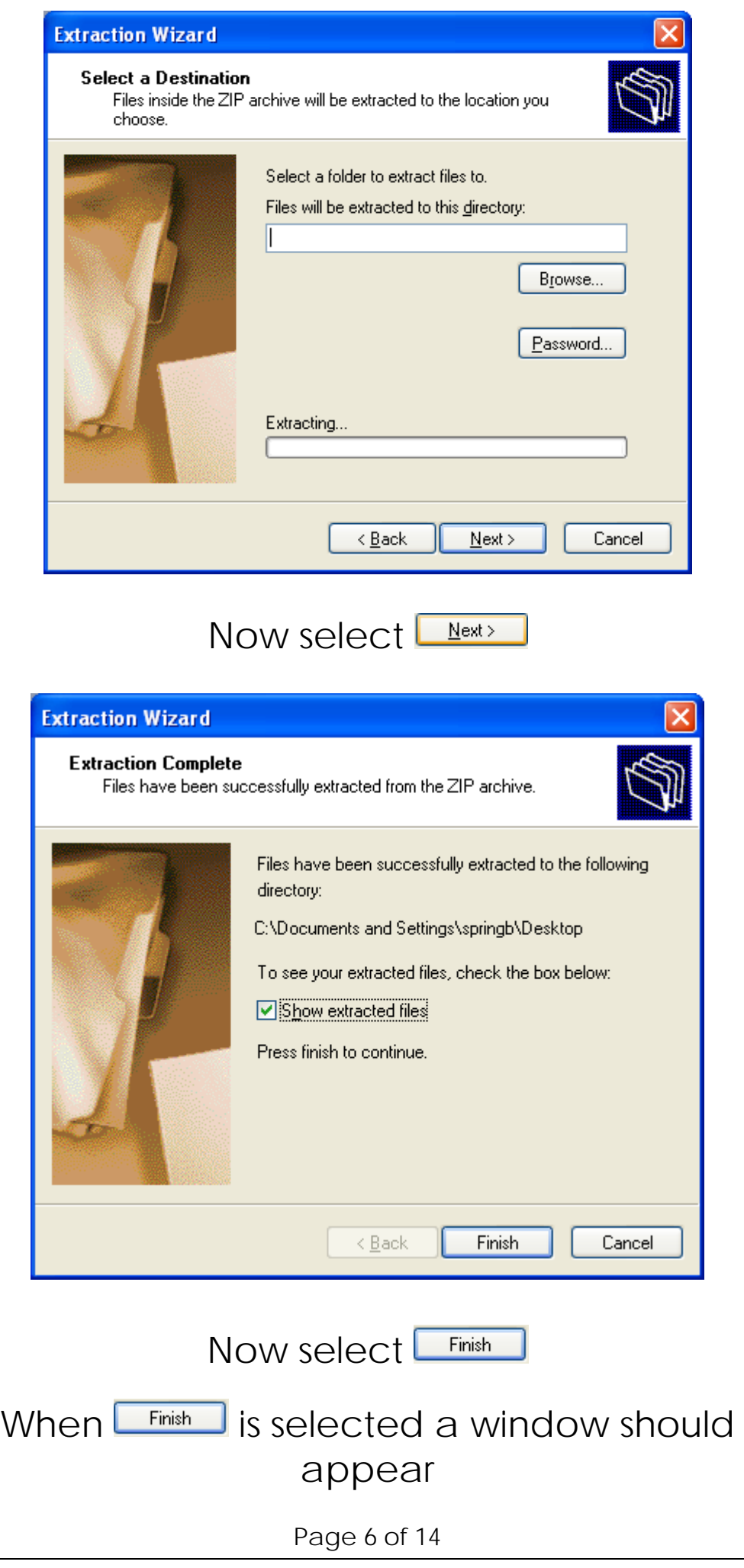

### You need to look for the install file

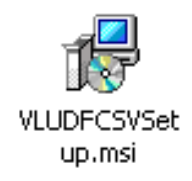

#### Double click on the icon

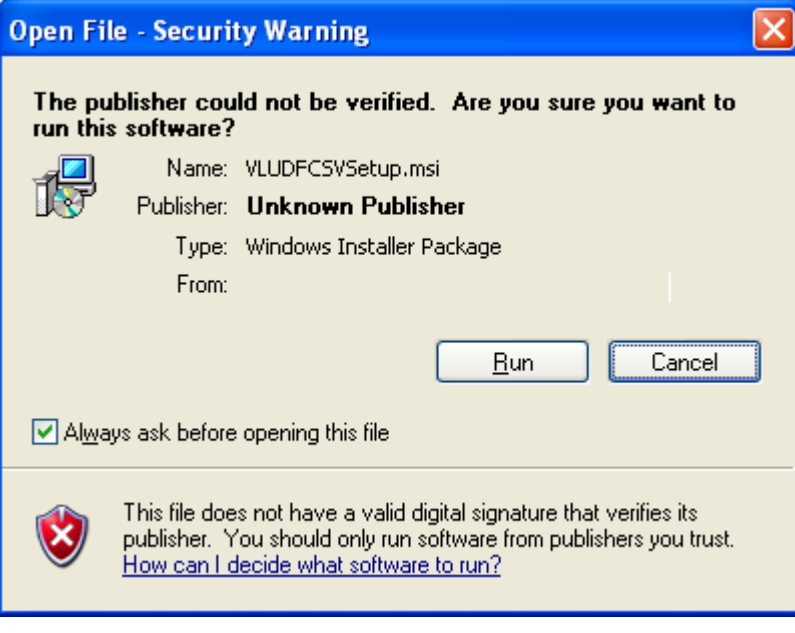

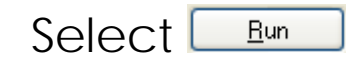

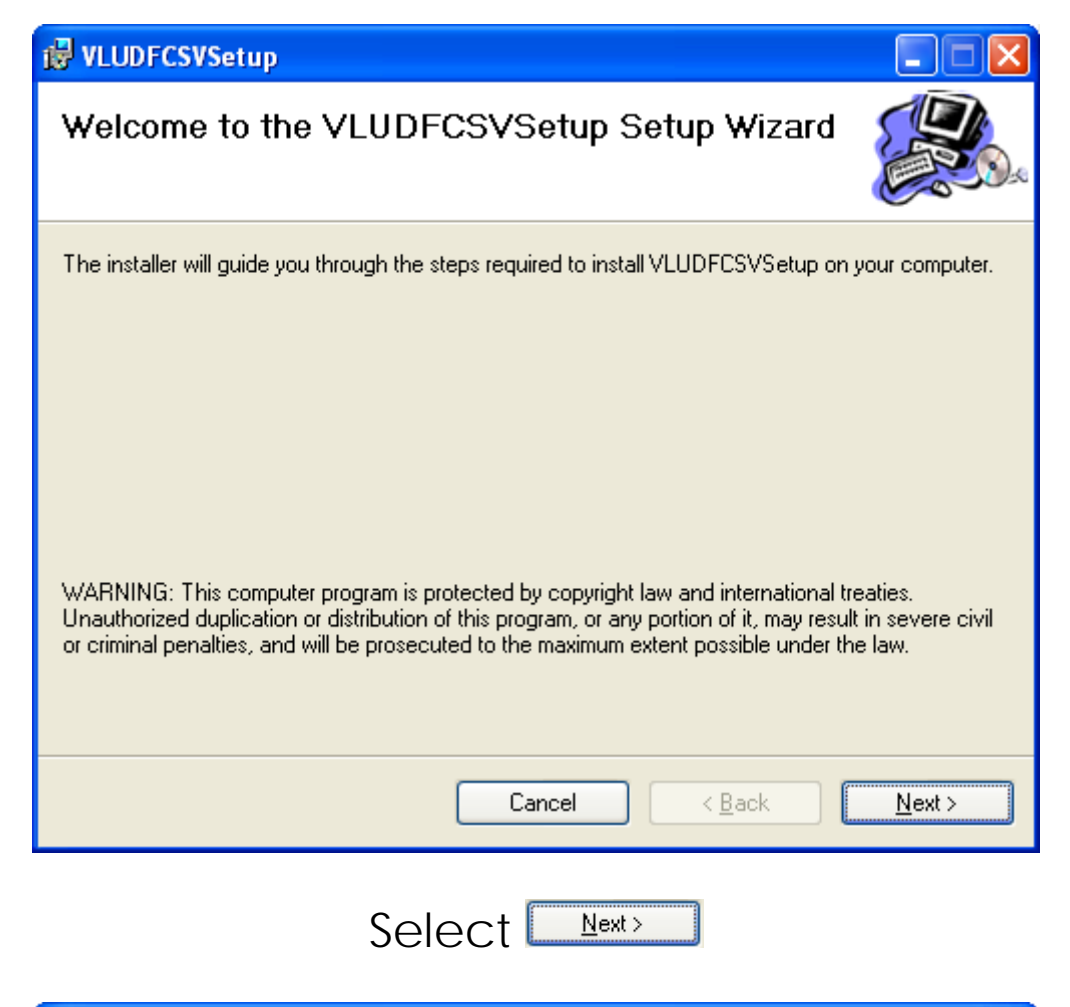

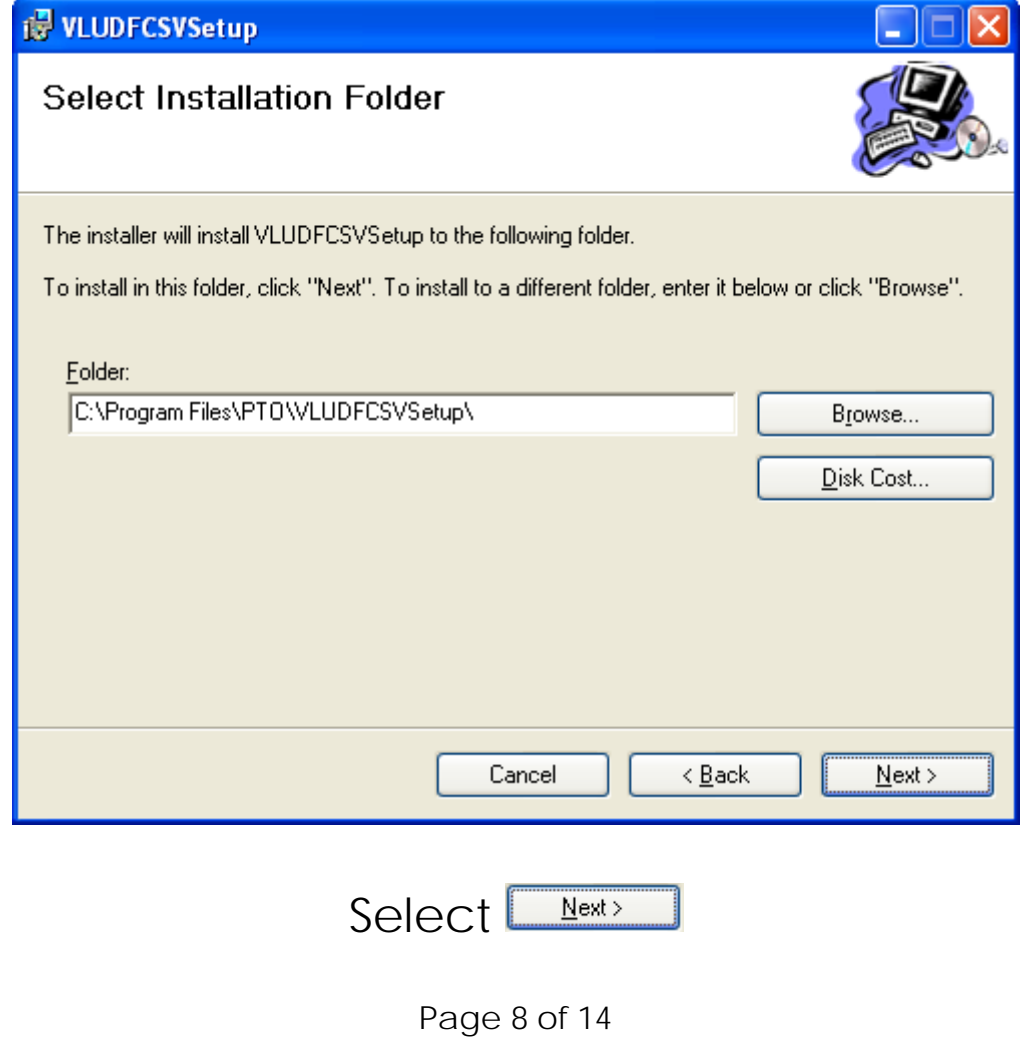

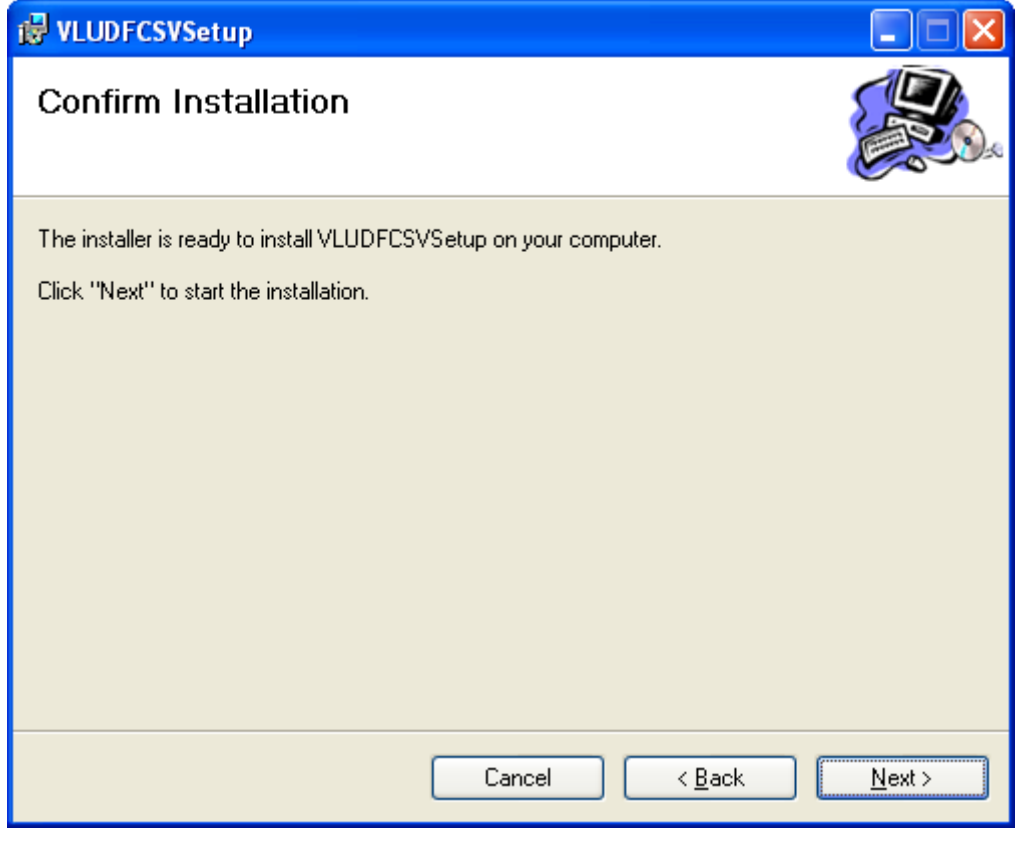

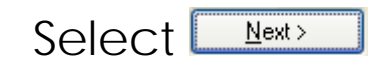

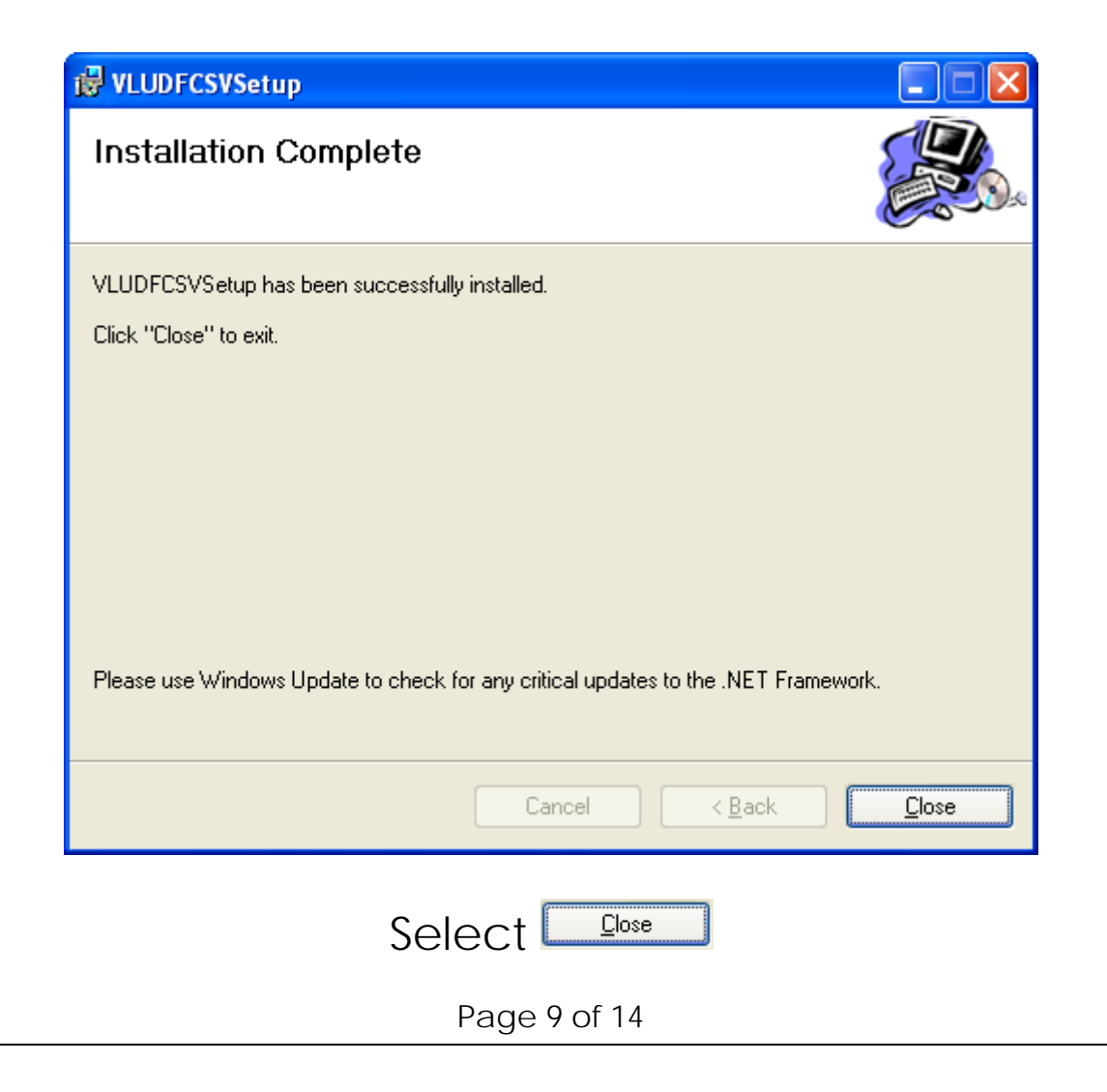

 **Windows 7 or above Users Please read this page to open validator correctly. This will allow the application to be run on the Windows 7 or above PC.**

For users of Microsoft Windows 7 or above, the following procedure is required to run the Unclaimed Monies Validator

- 1. Navigate to the location where the unclaimed monies validator is installed (usually C:\Program Files (x86)\PTO\Vludfcsvsetup )
- 2. Right mouse click on PTQ.UFValidator.vludfcsv.exe and choose "Run as administrator" as seen in below screenshot.

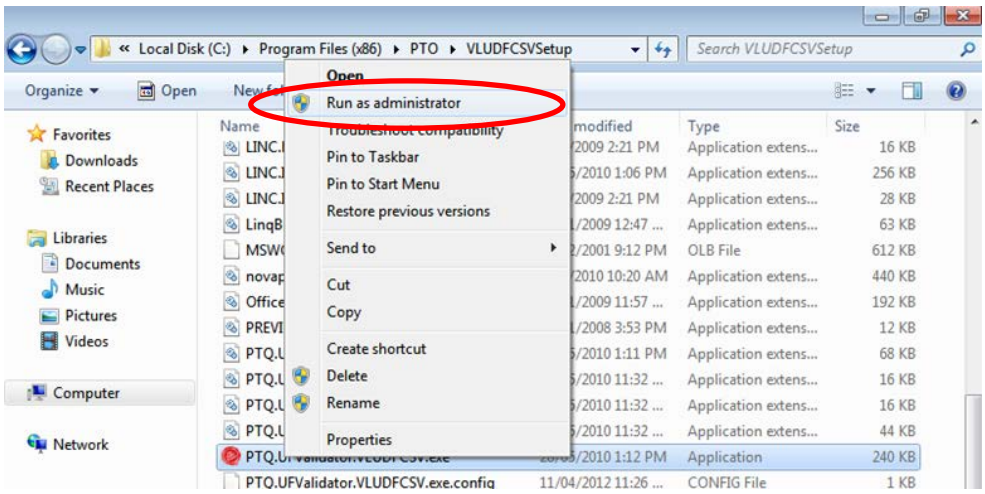

3. The next prompt is a popup "User Account Control" as seen below - select **Yes**.

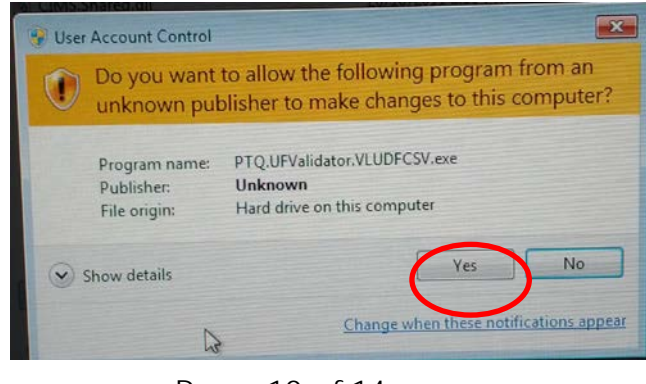

Page 10 of 14

#### If you are NOT running Windows 7 or above, look for the validator icon on your desktop

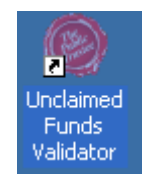

## Double click on the icon to open the validator

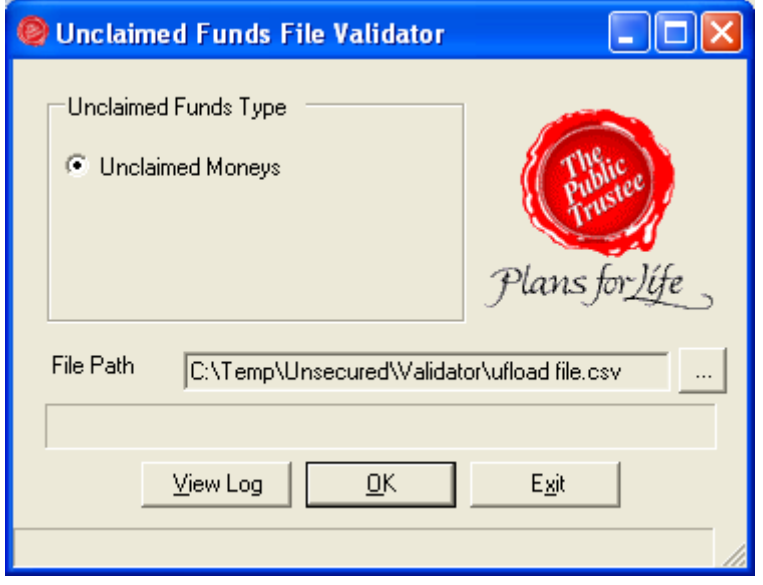

To run a .csv file through the validator click on the  $\equiv$  icon

This will open a new window

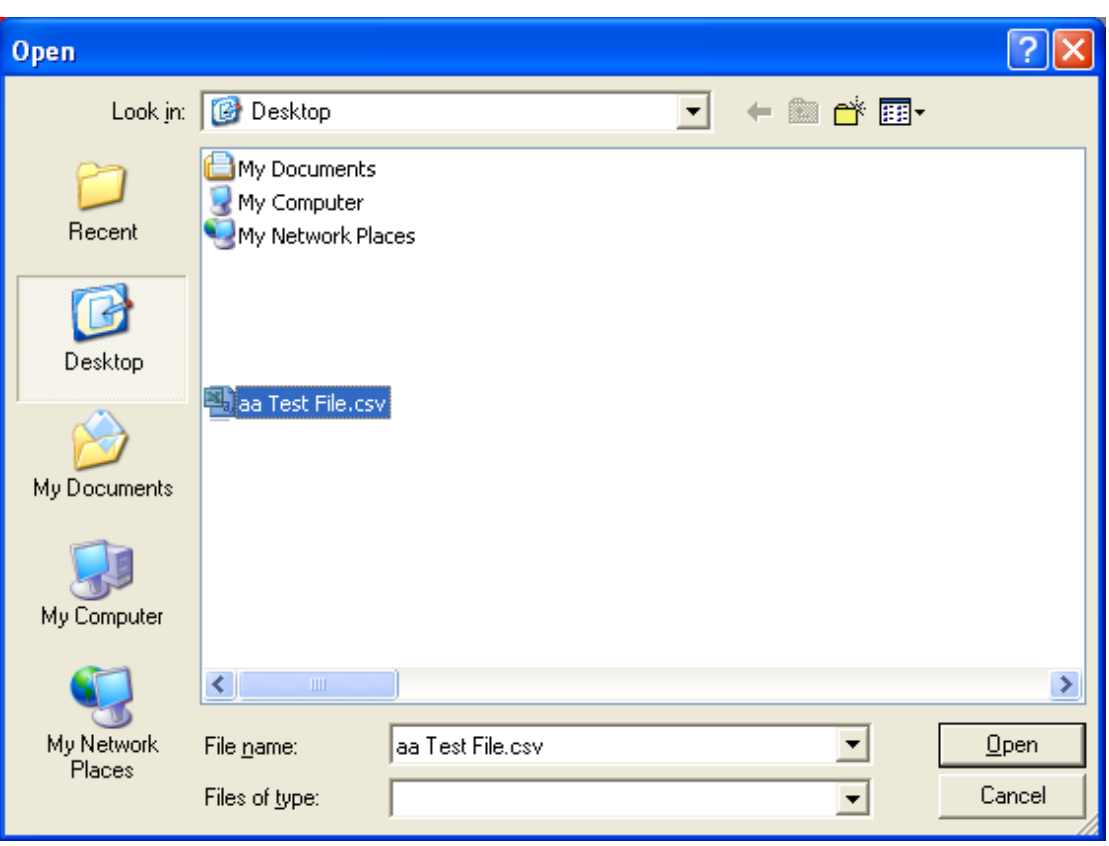

Browse through your computer to find your saved .csv file

> Once selected click  $Qpen$

Ensure the pathway to your file is correct

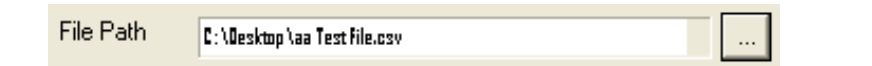

When you are satisfied click  $\overline{\mathsf{D}}\mathsf{K}$ 

When the file is processed by the validator you will received one of two messages.

Your file will either pass or fail valdation.

If your file **Passed Validation** you will receive the following message

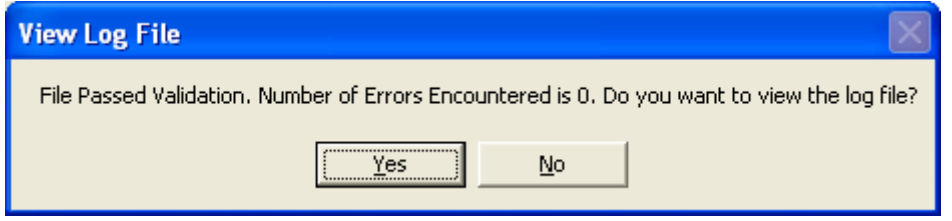

As your file has passed there is no need to view the log file, however you may wish to view and print the log file for your records

If your file **Failed Validation** you will get the following message

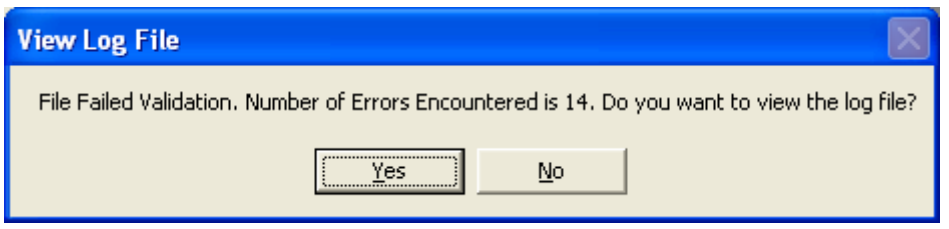

To find out what caused your file to fail validation click on  $\begin{array}{|c|c|} \hline \textbf{Yes} & \textbf{to} \end{array}$  to view the log file.

A new notepad document will open

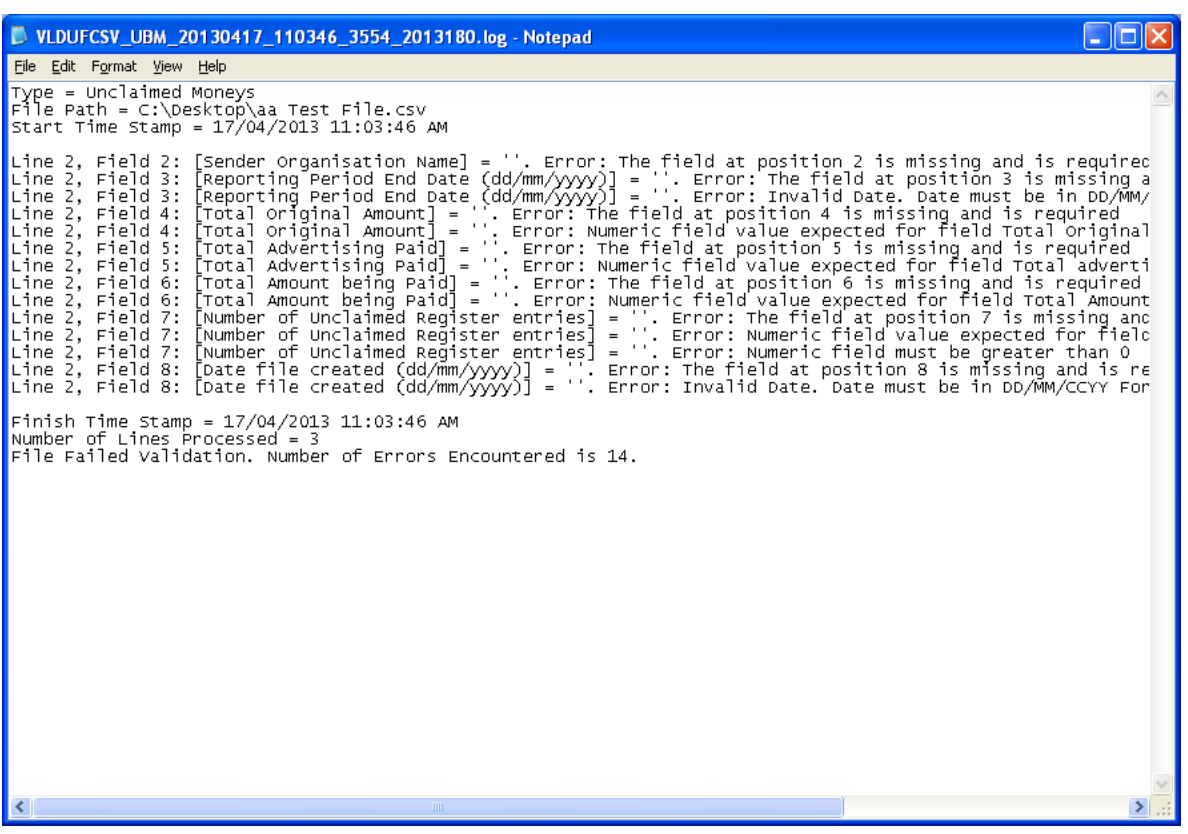

The log file will indicate where the errors are located.

Refer to the "How to create a .csv file" guide again when making your changes.

Ensure you delete the .csv file that contains errors and make the relevant changes in the .xls or .xlsx file

Make sure you have a .xls or .xlsx version of your data **before** deleting your .csv file.